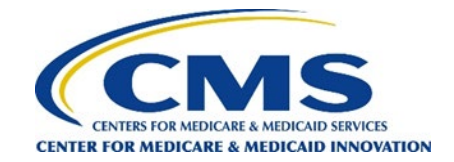

# How to Use Online Validation Tool for Data Submission Files (XML)

Step 1: Log in to the GPDC CAHPS web portal.

## Step 1

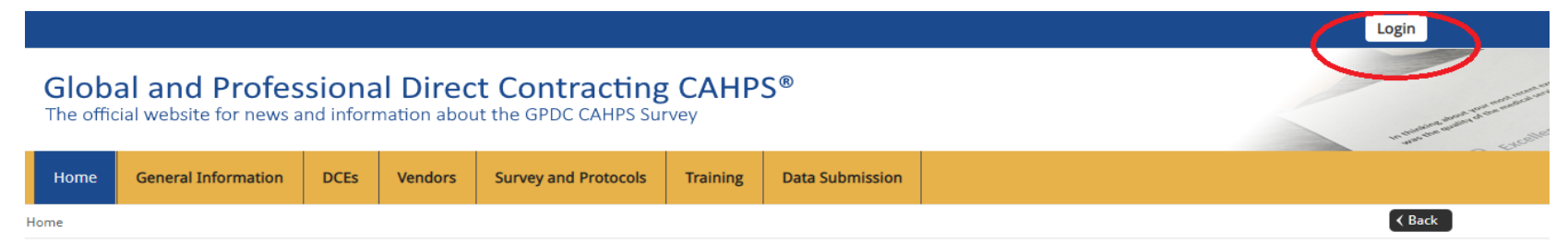

#### Welcome to the official site of the GPDC CAHPS Survey

The Global and Professional Direct Contracting Consumer Assessment of Healthcare Providers and Systems (GPDC CAHPS) is designed to measure the experiences of Medicare FFS beneficiaries receiving care from GPDC Entities (DCEs) participating in the GPDC Model. Beginning in 2022, the GPDC CAHPS is conducted for DCEs by survey vendors approved by the Centers for Medicare & Medicaid Services (CMS).

For more information on the background and requirements of GPDC CAHPS visit the About GPDC CAHPS page. For information about how to become an approved GPDC CAHPS vendor, please click on the Vendor Application Process link under the "General Information" tab above.

Viewers are encouraged to check this site, which is the official website for the GPDC CAHPS, regularly for updated information about the GPDC CAHPS.

For DCEs: Contact GPDC CAHPS Technical Assistance Support at DPC@cms.hhs.gov or 1-888-734-6433.

For Survey Vendors and General Information, please contact gpdccahps@rti.org or 1-833-870-0486.

For information about the availability of auxiliary aids and services, please visit: https://www.medicare.gov/about-us/accessibility-nondiscriminationnotice

Para información sobre esta encuesta o para hablar con alguien en español, por favor, comuníquese con el personal de coordinación de encuestas de GPDC CAHPS por correo electrónico a la dirección gpdccahps@rti.org o puede llamar al número gratuito 1-833-870-0486.

#### **Quick Links**

**General Quick Links:** 

• Frequently Asked Questions (FAQs)

- For DCEs:
- · DCE Guidance

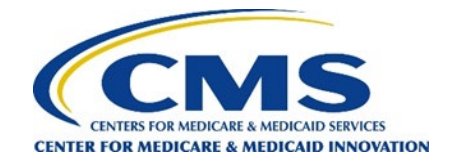

**Step 2:** Move your cursor over the Data Submission tab and select "Schema Validation Tool."

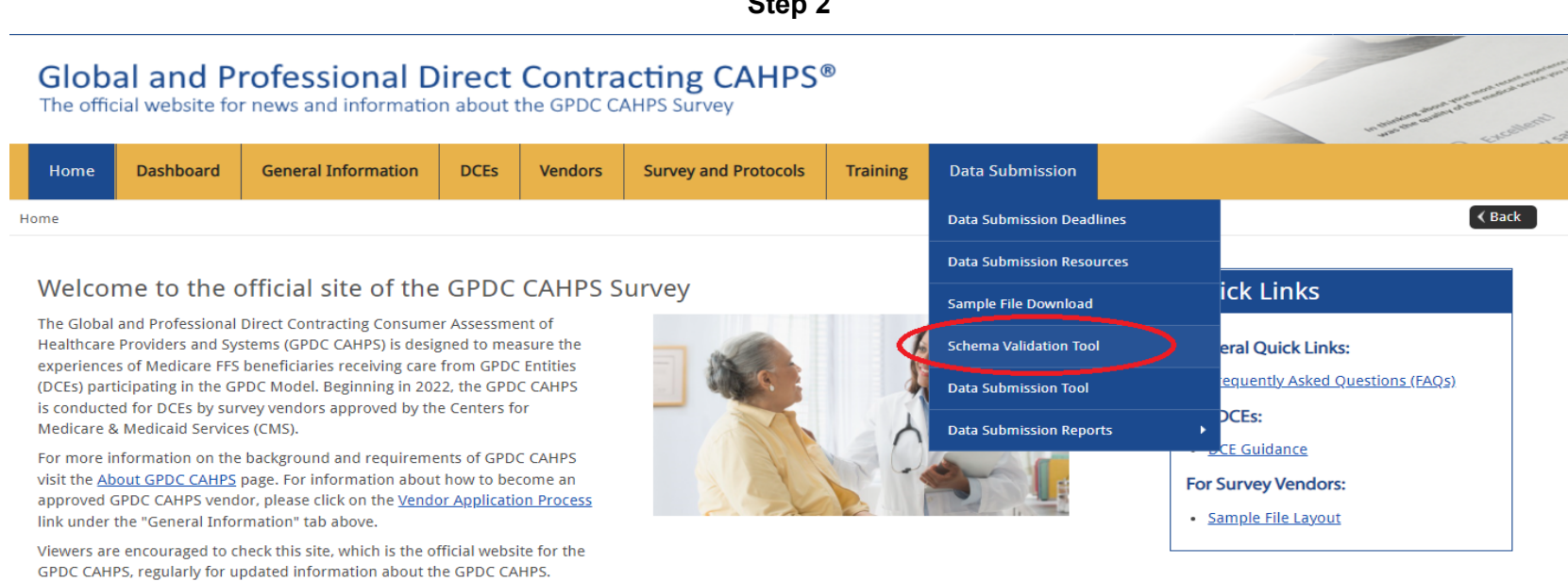

For DCEs: Contact GPDC Model Helpdesk at DPC@cms.hhs.gov or 1-888-734-6433.

For Survey Vendors and General Information, please contact gpdccahps@rti.org or 1-833-870-0486.

For information about the availability of auxiliary aids and services, please visit: https://www.medicare.gov/about-us/accessibility-nondiscrimination-

notice

### **Step 2**

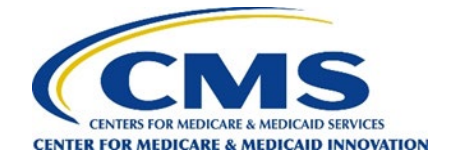

**Step 3:** Click "Choose File," which will then show a dialog box where you can choose a document from your computer. Once you have selected the correct file, click "Open."

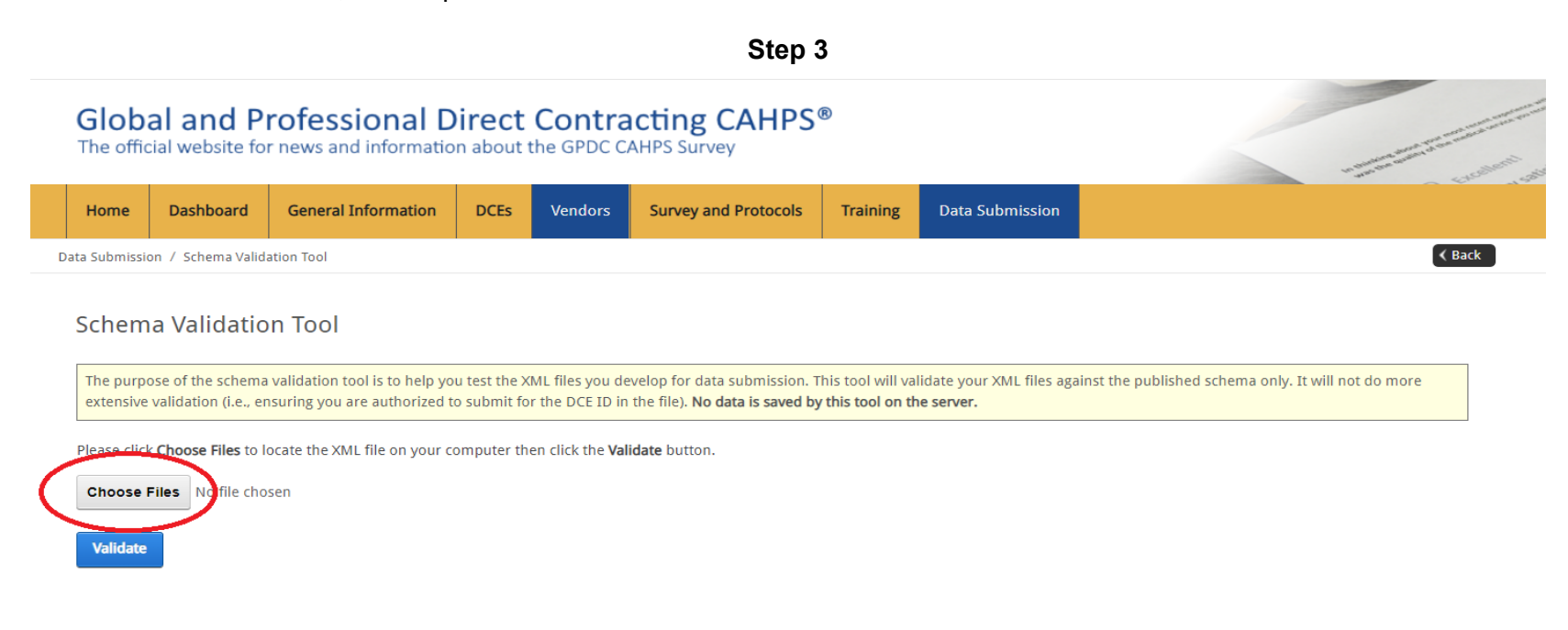

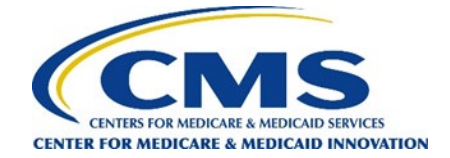

**Step 4:** When you've selected your file, it will be listed next to the Choose Files button; confirm you have chosen the correct file, and then click Validate to run the validation checks on your XML file.

## **Step 4**

**Schema Validation Tool** 

The purpose of the schema validation tool is to help you test the XML files you develop for data submission. This tool will validate your XML files against the published schema only. It will not do more extensive validation (i.e., ensuring you are authorized to submit for the DCE ID in the file). No data is saved by this tool on the server.

Please click Choose Files to locate the XML file on your computer then click the Validate button.

Choose Files RTIVENDOR\_Z9990\_STD - Leidy 4.xml **Validate** 

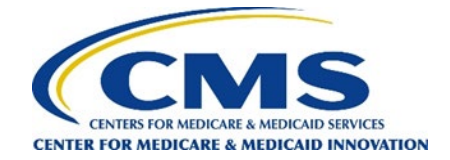

**Step 5:** Based on the contents of your XML file, the system will provide a report that shows that the file passed all checks, or provides an error report. The report will specify which data element(s) need to be fixed to correct your XML file.

**Note:** You can run your XML files through the validation tool as many times as you like.

**Note:** Please be aware that no files are saved at this point. You must submit your interim data and final data files using the Data Submission Tool on the website.

**An example error report is shown in the screenshot below;** we've added highlights to draw the eye.

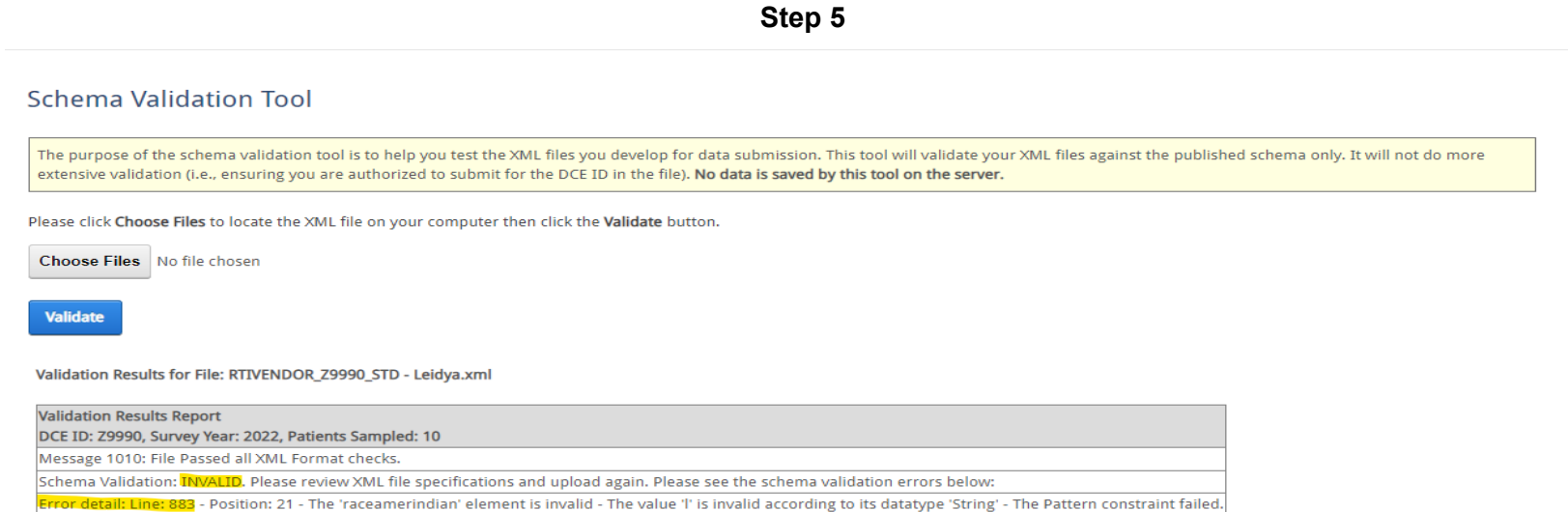